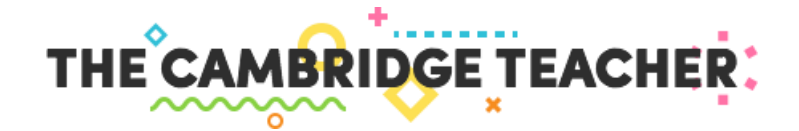

The Cambridge Teacher es la plataforma que Cambridge University Press pone a disposición exclusiva de todos los profesores que utilizan nuestros cursos. En ella encontrarás:

- Herramientas digitales del profesor: material de pizarra interactiva, Test Generators y bancos de recursos.
- Libros digitales.
- Todos los recursos extra descargables para cada curso, para que puedas sacar el máximo partido al material del aula.
- Noticias y novedades relacionadas con la enseñanza del inglés.

### 1. REGISTRO

Desde la home de [www.thecambridgeteacher.es,](http://www.thecambridgeteacher.es/) pincha en Regístrate Ahora y rellena los campos con tus datos y los de tu centro educativo:

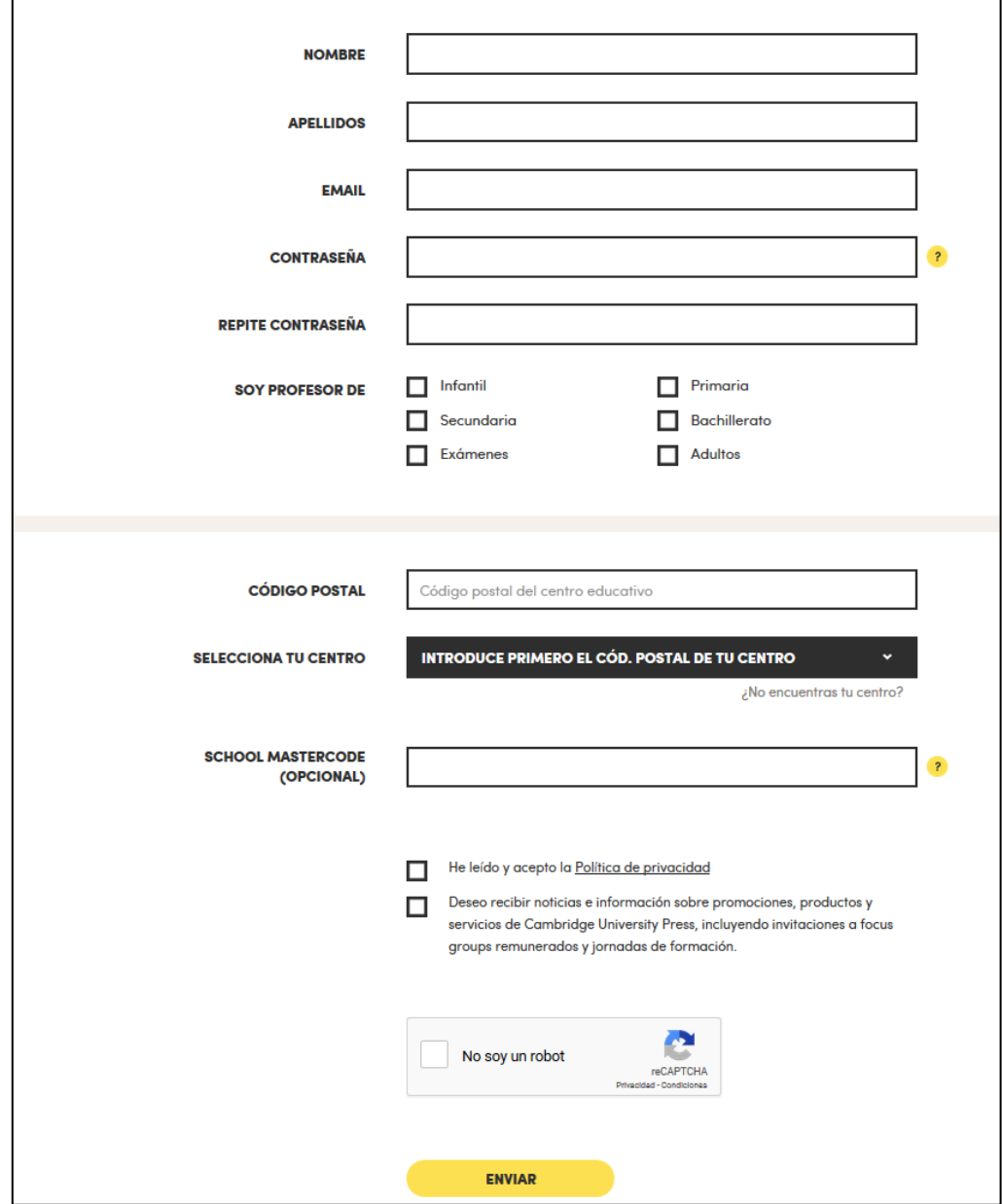

Al escribir tu código postal, el siguiente campo te permitirá seleccionar tu centro de entre los que están ubicados dentro del mismo código postal.

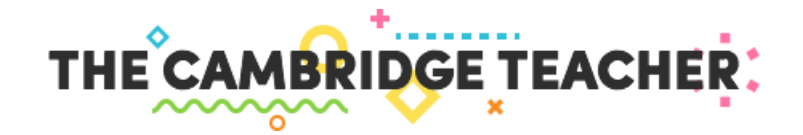

Si al escribir tu código postal te indicamos que no hay ningún centro en dicho código, o si tu centro no figura en el desplegable, haz clic en el enlace [¿No encuentras tu centro?](http://www.thecambridgeteacher.es/contacto?subject=centre-missing) Eso te permitirá rellenar un formulario de contacto que llegará a tu oficina local, donde gestionarán tu solicitud. Tras haber añadido tu centro al listado, te avisarán para que puedas completar el registro.

Al completar el registro, te enviaremos un correo de validación a la dirección de email que hayas incluido. En ese correo, que te llegará desde [contact@thecambridgeteacher.es,](mailto:contact@thecambridgeteacher.es) vendrá un enlace donde tendrás que pinchar para confirmar tu registro.

### ¿No te ha llegado el correo de verificación?

Revisa en primer lugar tu carpeta de correo no deseado. Si no lo encuentras tampoco ahí, puedes solicitar que te lo reenvíen desde est[e formulario de contacto](http://www.thecambridgeteacher.es/contacto?subject=verification-email) o desde la sección Contacto de la página, seleccionando el asunto No me ha llegado el correo de verificación.

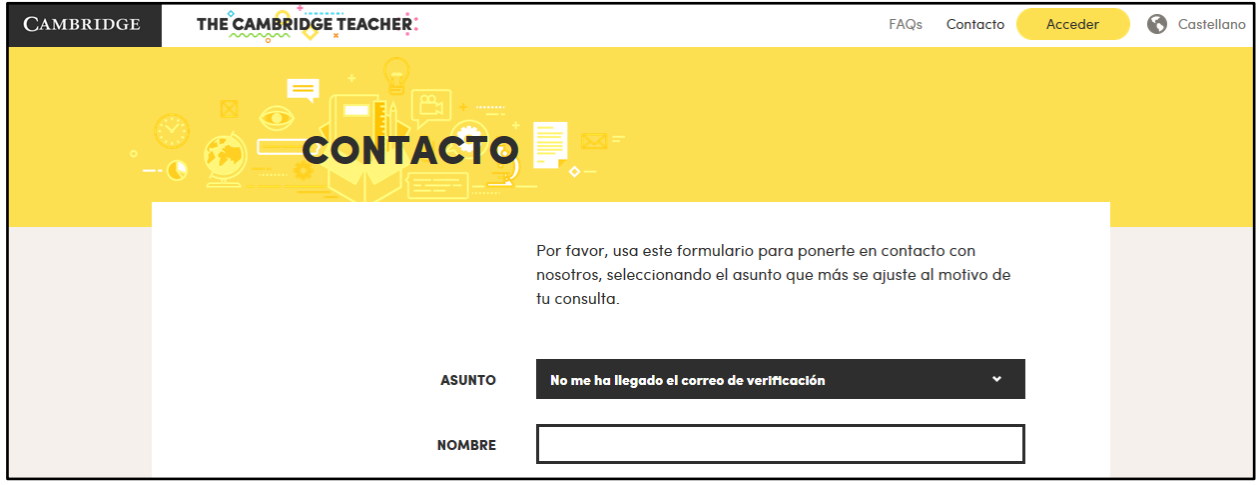

#### El School MasterCode

El School MasterCode es un código único que identifica a tu centro educativo, y que tu oficina local o representante proporcionará al centro cuando comencéis a utilizar libros de Cambridge University Press. No es obligatorio introducirlo en el momento de registrarte.

- Si no rellenas el School MasterCode en el momento del registro, al darte de alta tendrás acceso como **GUEST** y podrás ver solamente los libros de prueba, marcados con el icono "Sample". Los libros de prueba ofrecen una selección de recursos descargables y demos de nuestras herramientas digitales.
- Si lo introduces, pasas a ser usuario completo de The Cambridge Teacher. Te da acceso a los libros completos adoptados en tu centro y a versiones de prueba de otros libros.

El School MasterCode es un campo opcional en el registro. Si no lo conoces, puedes registrarte primero como Guest y luego añadirlo más tarde a tu perfil. Si en tu centro estáis utilizando libros de Cambridge University Press pero no conoces el School MasterCode, pídelo en tu centro educativo – es el mismo para todos los profesores.

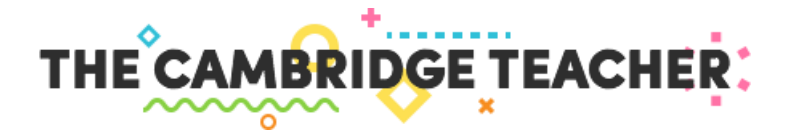

# 2. ACCESO A TUS CURSOS

Tras el registro, llegarás a tu página principal, que se llama Mi Colección:

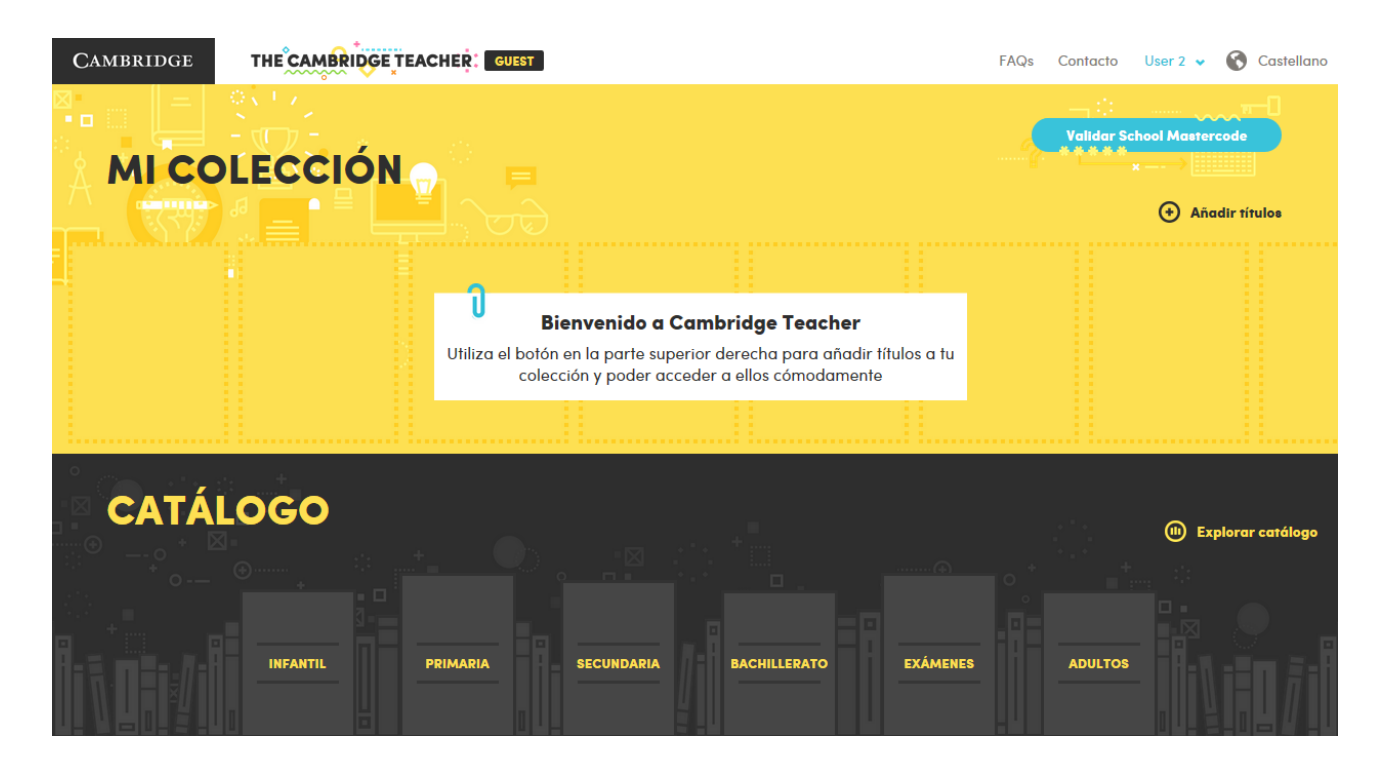

Tu Colección es donde debes añadirte los títulos a los que desees tener acceso para ir formando tu biblioteca personal de cursos.

### ¿Cómo me puedo añadir libros a mi Colección?

Desde Mi Colección, que inicialmente estará vacía como se puede ver en la imagen superior, pincha en Añadir títulos. Esto te llevará al Catálogo donde podrás seleccionar los títulos que deseas añadir navegando entre las distintas etapas educativas.

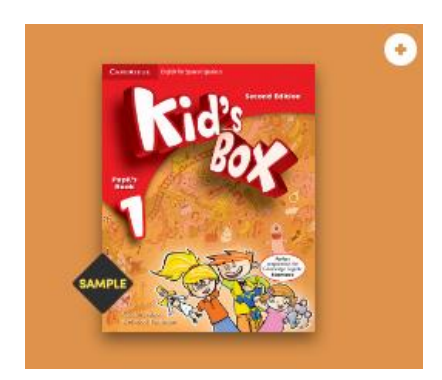

Para añadir un título, haz clic sobre el icono **que aparece en la esquina superior derecha de cada** libro.

Siempre que desees añadirte otros títulos para acceder a su contenido, lo puedes hacer desde Mi Colección o también navegando por el catálogo.

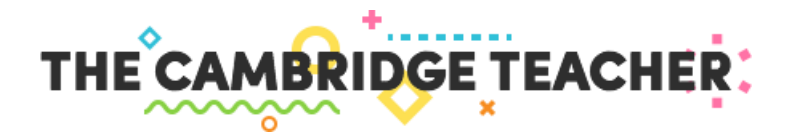

### El Catálogo

El Catálogo está dividido por etapa educativa para que te resulte más sencillo encontrar tus cursos. En la imagen inferior, a modo de ejemplo, puedes ver los títulos existentes en Primaria:

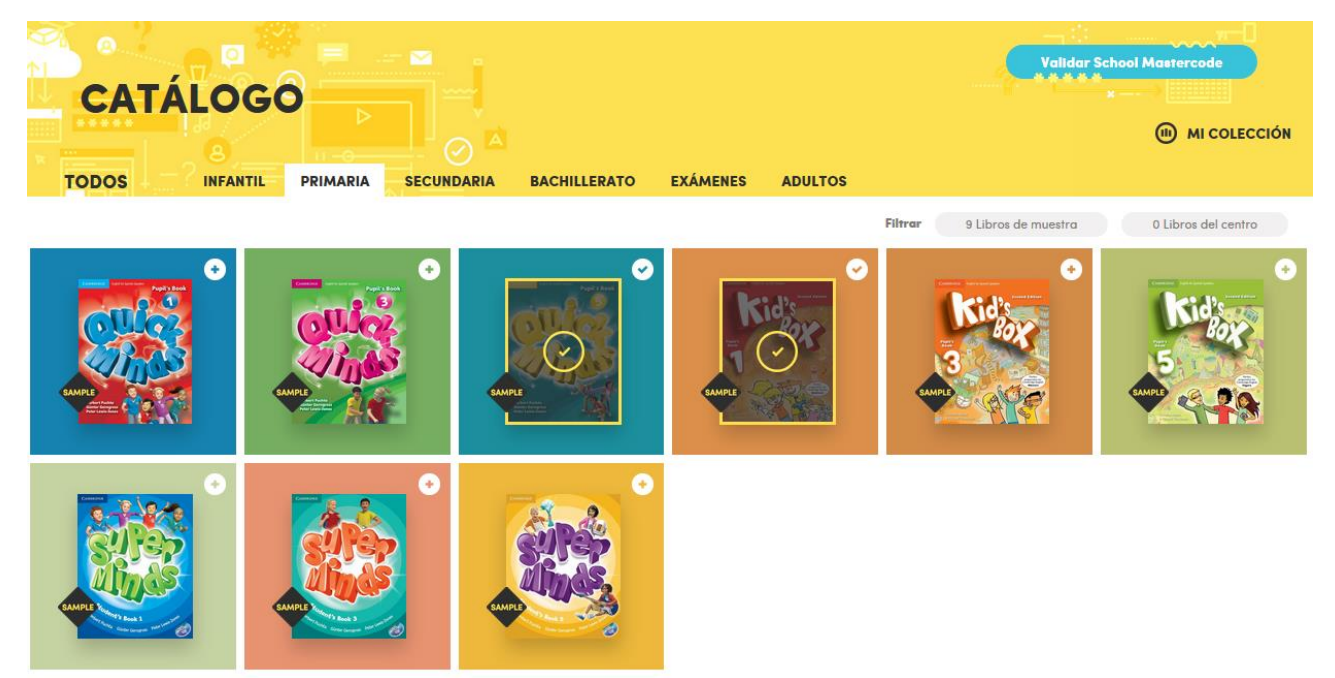

Los libros que ya están añadidos en tu Colección aparecen en el Catálogo sombreados y con un marco de color, para que de un vistazo puedas distinguirlos. Desde el Catálogo también tienes acceso directo a tu Colección a través del enlace situado en la zona derecha de la pantalla.

### ¿A qué me da acceso The Cambridge Teacher?

Depende de si has introducido el School MasterCode, que se puede añadir tanto en el momento del registro como más tarde.

 Los usuarios que se dan de alta sin haber introducido su School MasterCode tienen acceso como Guest. Eso significa que sólo tienen acceso a las versiones de prueba de los libros, que ofrecen una selección de recursos descargables y demos de nuestras herramientas digitales. Las versiones de prueba están marcadas con el icono Sample en la esquina inferior izquierda:

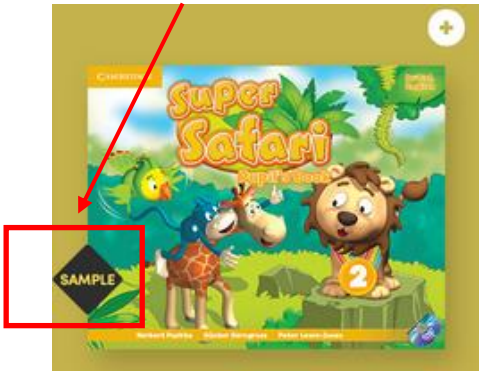

 Los usuarios con School MasterCode son usuarios completos de The Cambridge Teacher, lo que proporciona acceso a los libros completos adoptados en su centro y a versiones de prueba de otros libros.

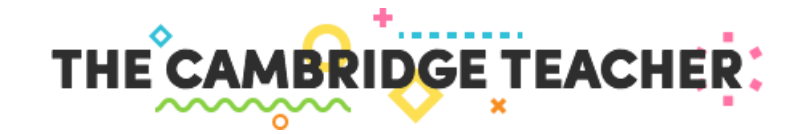

Al añadirte libros completos a tu Colección podrás acceder a:

- Herramientas digitales del profesor, como el material para presentación en pizarra interactiva, Test Generators y bancos de recursos (según el curso).
- Libros en formato digital (si el centro los está utilizando).
- **Todos los recursos extra y descargables** asociados al curso que estás usando.

### ¿Cómo puedo eliminar libros de Mi Colección?

Todas las cubiertas de libros que tienes en tu Colección incorporan el icono  $\blacksquare$  en la esquina superior derecha. Pincha en él para quitar el curso correspondiente de tu Colección:

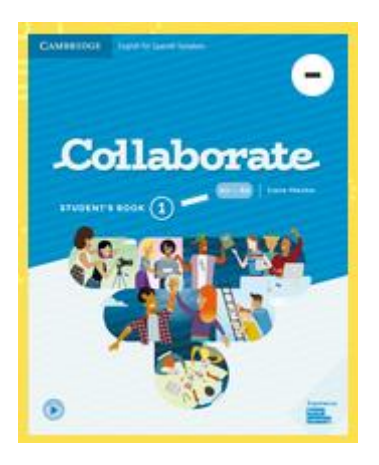

También puedes eliminar un libro de tu colección desde su propia pantalla. Accede al libro y verás en la esquina superior derecha de la pantalla el enlace Eliminar de mi colección:

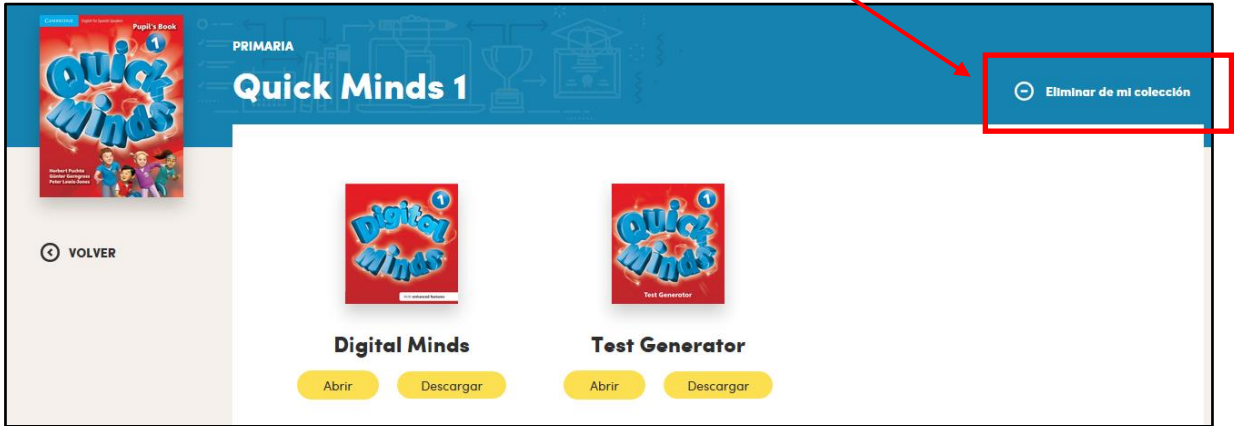

Aunque elimines libros de tu colección, siempre estarán disponibles en el Catálogo mientras los esté utilizando tu centro, y podrás añadírtelos de nuevo cuando necesites acceder a ellos. Las versiones de prueba, con contenido limitado, también están siempre disponibles en el Catálogo.

#### Validación del School MasterCode

Para que en el Catálogo te aparezcan los libros completos que están siendo usados en tu centro debes añadir el School MasterCode a tu perfil. Esto lo puedes hacer en el momento del registro o después de haberte creado tu cuenta de The Cambridge Teacher.

El School MasterCode es un código único que identifica a tu centro educativo, y que tu oficina local proporcionará a vuestro centro educativo si utilizáis libros de Cambridge University Press.

#### © Cambridge University Press 2020 Página 5

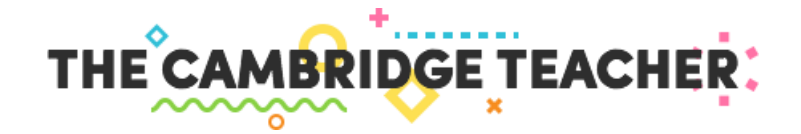

Para añadir el School MasterCode a tu perfil después de haberte registrado, hazlo en la caja Validar School MasterCode que aparece en la esquina superior derecha, tanto si estás en el Catálogo...

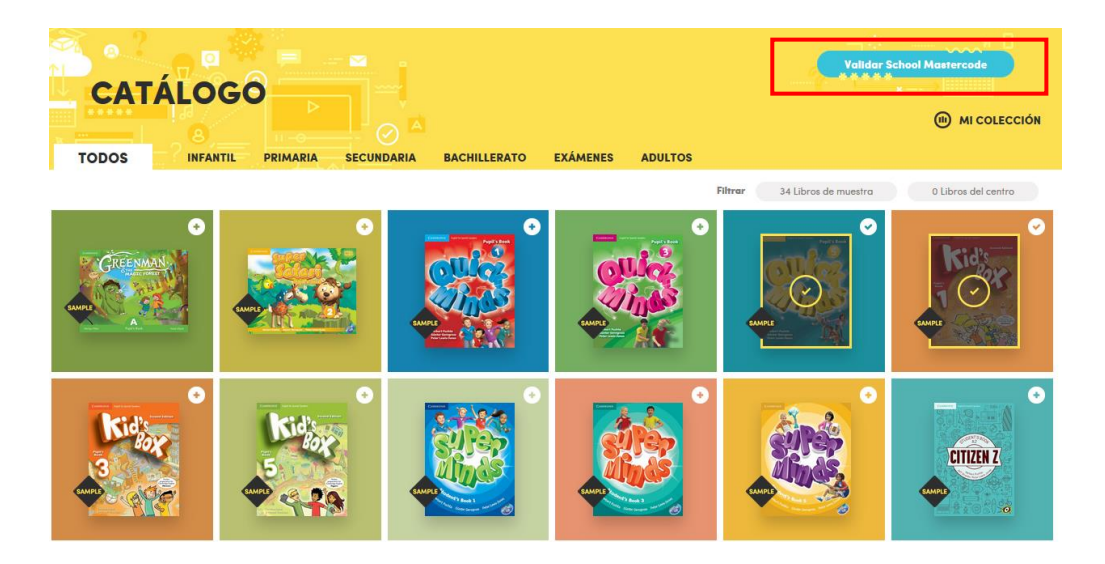

... como si estás en tu Colección:

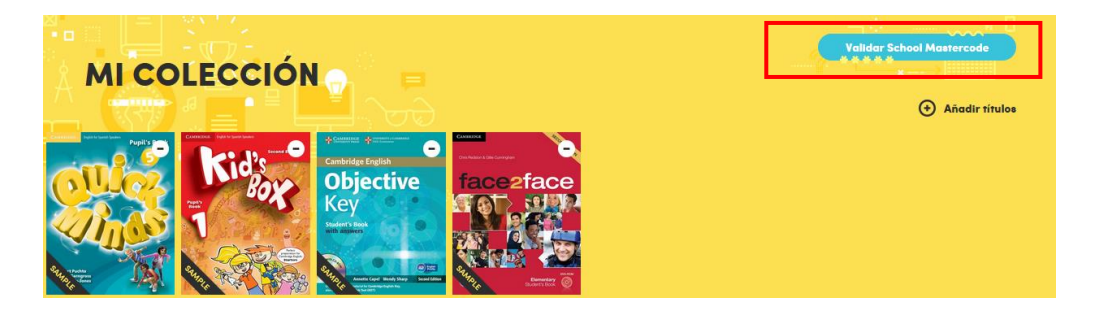

Si en tu centro estáis utilizando libros de Cambridge pero no conoces el School MasterCode, pídelo a tus compañeros del departamento de inglés. Si nadie en el departamento conoce el School MasterCode, deberéis poneros en contacto con vuestra [oficina local](https://www.cambridge.es/nosotros/contacto) de Cambridge.

Si tras haber añadido el School MasterCode a tu perfil sigues sin tener acceso a los libros que necesitas, utiliza este [formulario de contacto](http://www.thecambridgeteacher.es/contacto?subject=course-missing) para comunicarte con tu oficina local. Ellos verificarán los datos del centro y se pondrán en contacto contigo. También puedes acceder al formulario en la sección Contacto, seleccionando el asunto *En mi centro no aparecen los libros que estamos utilizando*.

#### Acceso a libros de cursos anteriores o del próximo curso

La plataforma te da acceso siempre a los títulos que estás utilizando en el curso actual, no a los pasados ni a los futuros. También tienes siempre acceso a las versiones de prueba que están en el Catálogo si quieres hacer una evaluación inicial de un curso.

Si en tu centro queréis evaluar en profundidad un curso concreto con vistas a adoptarlo para el próximo curso académico, ponte en contacto con tu representante o solicítalo a tu oficina local a través de este [formulario de contacto.](http://www.thecambridgeteacher.es/contacto?subject=course-request) También puedes acceder al formulario desde la sección Contacto, seleccionando el asunto Quiero evaluar un título para el próximo curso.

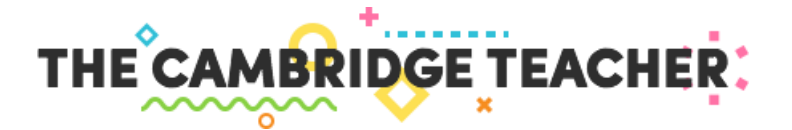

### 3. EL CURSO EN DETALLE

Desde tu Colección, al pinchar en la cubierta de cada libro accederás a todo su contenido.

En la zona superior tienes el acceso a las herramientas digitales del profesor. En este ejemplo, el curso ofrece dos herramientas digitales - Presentation Plus (software para pizarra interactiva) y Test Generator, que pueden usarse online mediante el botón Abrir, o descargar para su uso offline con el botón Descargar. También hay un acceso a una aplicación gratuita para practicar vocabulario.

Si en tu centro educativo utilizáis libros digitales, se podrá acceder a ellos desde la zona central - en este caso Pupil's Book y Activity Book.

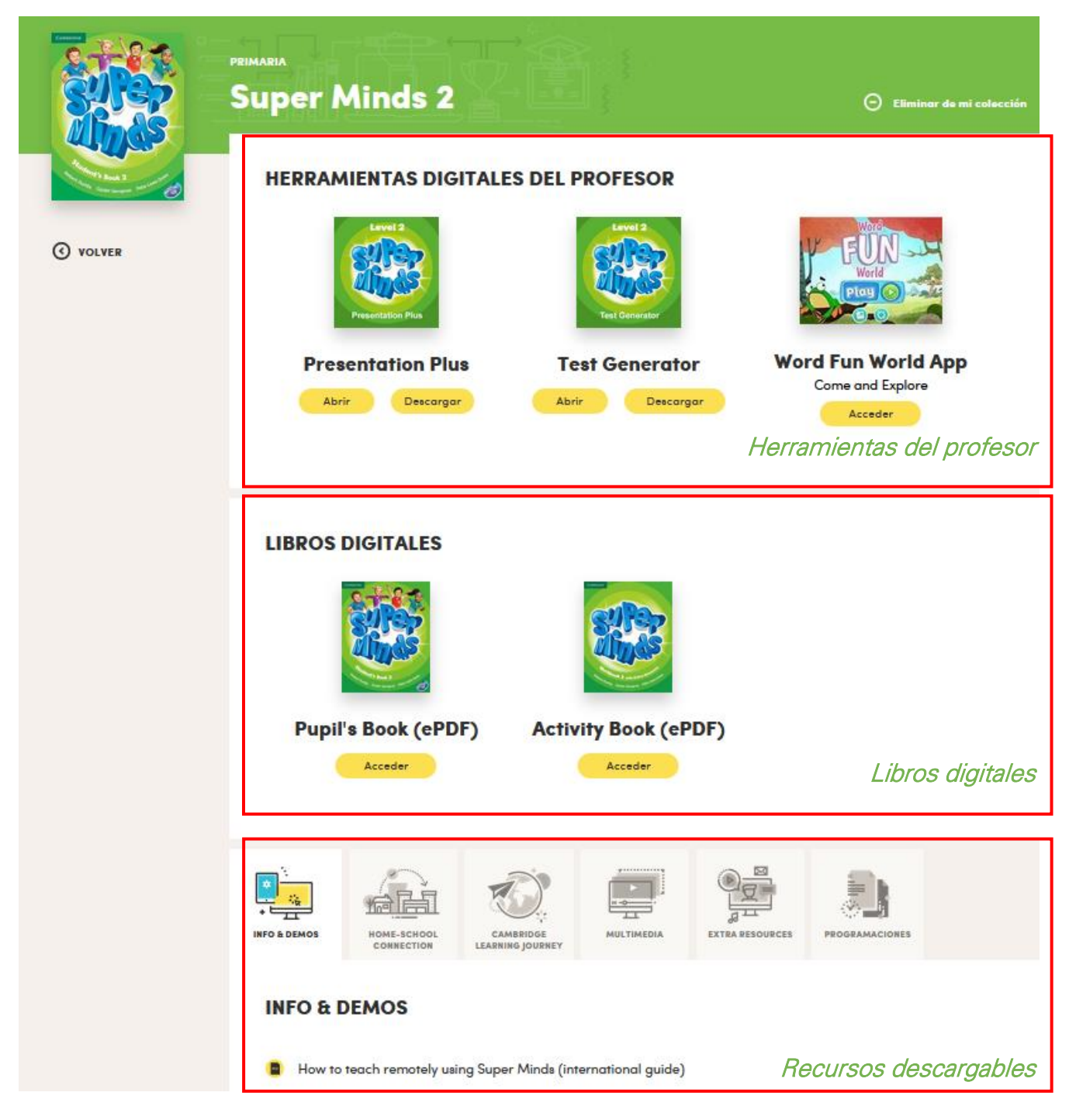

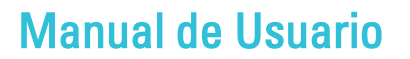

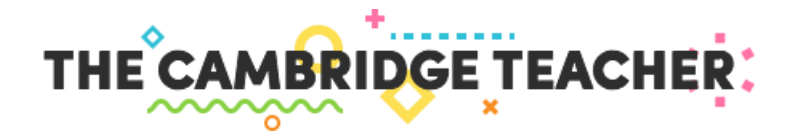

Finalmente, en la zona inferior se encuentran los recursos descargables que te ayudarán a sacar el mayor partido al curso. Están divididos en categorías según su uso para que te resulte cómodo acceder a lo que necesitas: Info & Demos, Home-School Connection, Assessment, Cambridge Learning Journey, Multimedia, Extra Resources y Programaciones.

Dentro de cada categoría, los recursos incluyen un icono para identificar el formato del archivo y ayudarte a localizar más rápido lo que estás buscando:

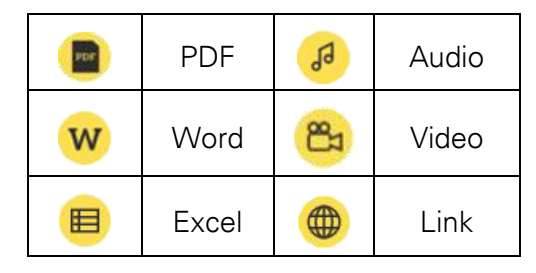

### 4. MI PERFIL

La sección Mi Perfil te permite actualizar tus datos, cambiar tu contraseña o incluso cerrar tu cuenta. Para acceder a ella, haz clic en tu nombre en la esquina superior derecha de la pantalla.

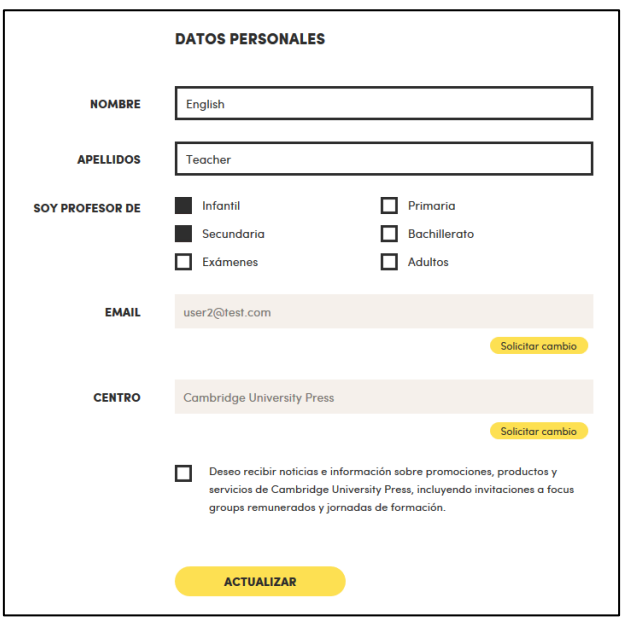

Para cambiar de email o de centro educativo deberás solicitar el cambio a tu oficina local a través de los botones Solicitar cambio, que te llevarán a formularios específicos en la sección Contacto.

Importante: al cambiar de centro se eliminarán de tu Colección los libros de tu centro antiguo. Para acceder a los libros de tu centro nuevo, deberás introducir el School MasterCode de tu nuevo centro.

Para cambiar tu contraseña, puedes también hacerlo en la sección Mi Perfil:

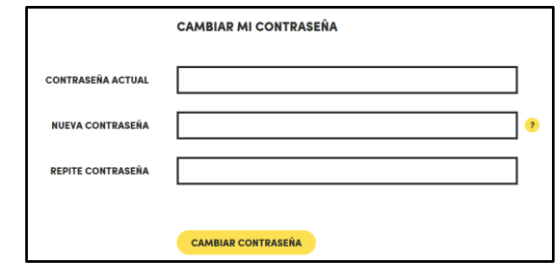

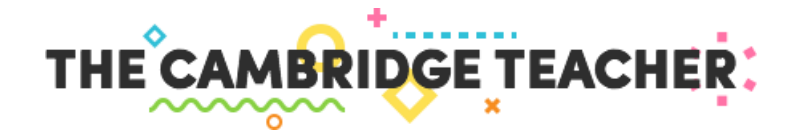

Recuerda que tu contraseña deberá tener al menos 8 caracteres.

Finalmente, también podrás darte de baja de The Cambridge Teacher desde tu perfil:

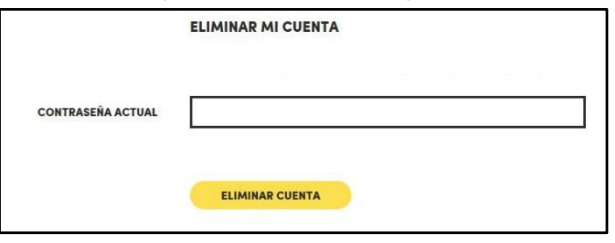

Tendrás que introducir tu contraseña para evitar un borrado accidental de tu cuenta. Si escoges eliminar tu cuenta, se borrarán todos tus datos y en caso de que lo necesitaras, tendrás que crear una cuenta nueva.

### 5. ACCESO A THE CAMBRIDGE TEACHER

The Cambridge Teacher es una plataforma online con posibilidad de descarga para uso offline.

Si necesitas acceder sólo a las herramientas digitales del aula (material para pizarra interactiva, Test Generators, bancos de recursos) y tienes dificultades con tu conexión a internet en el aula, para la mayoría de estas herramientas podrás acceder a una opción de descarga para uso offline. Una vez descargadas, se ejecutan en el navegador del ordenador pero sin necesidad de estar conectado a internet.

Los libros digitales están alojados en plataformas online externas. Algunos de ellos también ofrecen la posibilidad de descarga para uso offline.

Los recursos extra están sólo disponibles online, aunque la mayoría son descargables.

### Acceso desde tableta o móvil

Desde la tableta puedes acceder con normalidad, usando el navegador que tengas instalado, de la misma forma que navegarías por cualquier otra página de internet.

Para algunos de los recursos descargables necesitarás tener instalado un visor (PDF, Word, excel). También algunos de los recursos descargables están comprimidos en zip, así que para abrirlos en la tableta necesitarás una aplicación que abra archivos en zip.

Por motivos técnicos, el **acceso mediante móvil** está limitado a la home de la web, no tendrás acceso a tu colección ni al catálogo.

## 6. HERRAMIENTAS DIGITALES: ACCESO Y SOLUCIÓN DE INCIDENCIAS

Si tienes una incidencia con una de nuestras herramientas digitales, o quieres enviarnos una sugerencia de mejora en su funcionamiento, puedes ponerte en contacto con nuestro equipo de soporte técnico a través de este [formulario.](http://www.thecambridgeteacher.es/helpdesk) También puedes acceder al formulario desde la sección Helpdesk, que está siempre disponible en el pie de página.